# Konfigurieren der IPv4-Adresse der VLAN-Schnittstelle auf einem Sx350- oder SG350X-**Switch**

## Ziel

Dieser Artikel enthält Anweisungen zum Konfigurieren der IPv4-Adresse der VLAN-Schnittstelle auf dem Switch.

## **Einleitung**

Der Switch kann über mehrere IP-Adressen verfügen und entweder auf einem Port, einer Link Aggregation Group (LAG), einem Virtual Local Area Network (VLAN) oder einer Loopback-Schnittstelle konfiguriert werden. Verfügt ein Switch nicht über einen DHCP-Server (Dynamic Host Configuration Protocol), muss die IP-Adresse statisch zugewiesen werden. Der Switch leitet den Datenverkehr zwischen den direkt angeschlossenen IP-Subnetzen, die auf dem Gerät konfiguriert sind, weiter und setzt die Bridge des Datenverkehrs zwischen Geräten im gleichen VLAN fort. Der Datenverkehr wird vom Gerät im Layer-3-Modus weitergeleitet.

Wenn Sie mit den unten verwendeten Begriffen nicht vertraut sind, lesen Sie [Cisco Business:](https://www.cisco.com/c/de_de/support/docs/smb/switches/Cisco-Business-Switching/kmgmt-2331-glossary-of-non-bias-language.html) [Glossar neuer Begriffe.](https://www.cisco.com/c/de_de/support/docs/smb/switches/Cisco-Business-Switching/kmgmt-2331-glossary-of-non-bias-language.html)

Anmerkung: Anweisungen zum Konfigurieren von IPv4-Verwaltungsschnittstellen auf dem Switch finden Sie [hier.](https://www.cisco.com/c/de_de/support/docs/smb/switches/cisco-550x-series-stackable-managed-switches/smb5707-configure-ipv4-management-interface-on-an-sg350xg-or-sg550xg.html)

### Unterstützte Geräte

- Sx350-Serie
- SG350X-Serie

## Software-Version

● 2.3.0.130

## Konfigurieren der IPv4-Verwaltungsschnittstelle

Wenn sich der Switch im Stacking-Modus befindet und ein Standby-Switch vorhanden ist, wird empfohlen, die IP-Adresse als statische Adresse zu konfigurieren, um zu verhindern, dass die Verbindung zum Netzwerk während eines aktiven Stacking-Switchovers unterbrochen wird. Der Grund hierfür ist, dass der Standby-Switch bei Verwendung von DHCP die Kontrolle über den Stack übernimmt und möglicherweise eine andere IP-Adresse als die IP-Adresse erhält, die von der ursprünglichen aktiven Einheit im Stack empfangen wurde.

#### IPv4-Routing aktivieren

Schritt 1: Melden Sie sich beim webbasierten Dienstprogramm des Switches an, und wählen Sie dann IP Configuration > IPv4 Management and Interfaces > IPv4 Interface (IP-Konfiguration >

#### IPv4-Management und -Schnittstellen > IPv4-Schnittstelle).

Anmerkung: Die verfügbaren Menüoptionen können je nach Gerätemodell variieren. In diesem Beispiel wird SG350X-48MP verwendet.

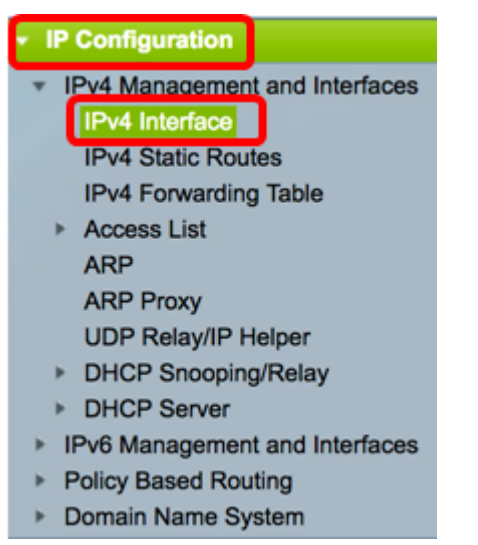

Schritt 2: Um IPv4-Routing zu aktivieren, aktivieren Sie das Kontrollkästchen Enable IPv4 Routing (IPv4-Routing aktivieren).

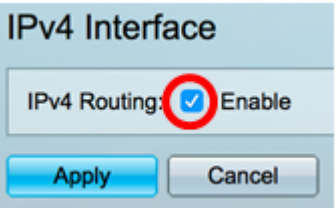

Anmerkung: Wenn Sie die VLAN-Zuordnung auf Ihrem Switch konfigurieren möchten, müssen Sie diese Funktion deaktivieren.

Schritt 3: Klicken Sie auf Apply (Anwenden).

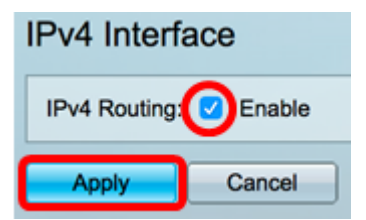

Sie sollten jetzt das IPv4-Routing auf Ihrem Switch erfolgreich aktiviert haben.

#### Konfigurieren der IPv4-Adresse auf der Schnittstelle

Die IPv4-Schnittstellentabelle auf der Seite "IPv4 Interface" (IPv4-Schnittstelle) enthält folgende Informationen:

- *Schnittstelle* Die Einheit oder Schnittstelle, für die die IP-Adresse definiert ist. Dies kann auch eine Loopback-Schnittstelle sein.
- IP-Adresstyp Folgende Optionen sind verfügbar:

- DHCP - Wird vom DHCP-Server (Dynamic Host Configuration Protocol) empfangen.

- Statisch - Manuell eingegeben. Statische Schnittstellen sind Nicht-DHCP-Schnittstellen, die vom Benutzer erstellt werden.

- Standard: Die Standardadresse, die standardmäßig auf dem Gerät vorhanden ist, bevor

Konfigurationen vorgenommen wurden.

- IP-Adresse Konfigurierte IP-Adresse für die Schnittstelle.
- Maske konfigurierte IP-Adressmaske.
- Status Ergebnisse der IP-Adressendoppelungsprüfung.

- Zentativ - Es gibt kein Endergebnis für die IP-Adressendoppelungsprüfung.

- Gültig - Die IP-Adressenkollisionsprüfung wurde abgeschlossen, und es wurde keine IP-Adressenkollision festgestellt.

- Gültig-Dupliziert - Die IP-Adressendoppelungsprüfung wurde abgeschlossen und eine doppelte IP-Adresse wurde erkannt.

- Dupliziert - Eine doppelte IP-Adresse wurde für die Standard-IP-Adresse erkannt.

- Verzögert - Die Zuweisung der IP-Adresse wird beim Start um 60 Sekunden verzögert, wenn der DHCP-Client aktiviert ist, um Zeit zum Erkennen der DHCP-Adresse zu geben.

- Nicht empfangen - Nur für DHCP-Adresse relevant. Wenn ein DCHP-Client einen Erkennungsvorgang startet, weist er eine Dummy-IP-Adresse 0.0.0.0 zu, bevor die tatsächliche Adresse abgerufen wird. Diese Dummy-Adresse hat den Status Nicht empfangen.

Anmerkung: In diesem Beispiel enthält die IPv4-Schnittstellentabelle das Standard-VLAN 1 mit der DHCP-zugewiesenen IP-Adresse 192.168.100.19 und der Subnetzmaske 255.255.224.

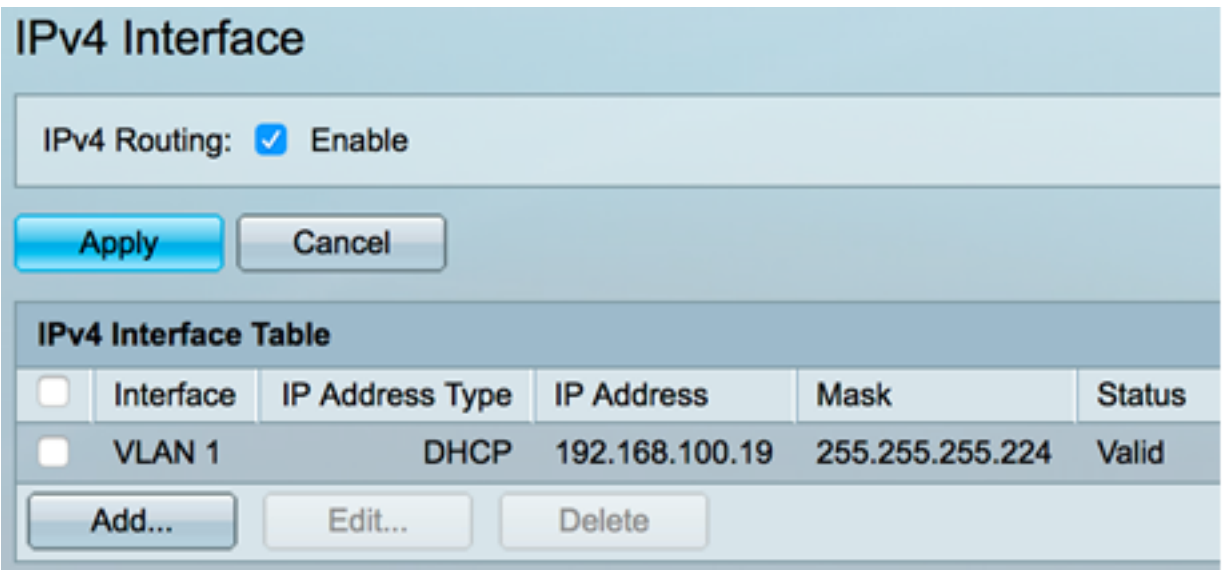

Schritt 1: Um eine neue Schnittstelle hinzuzufügen, klicken Sie auf die Schaltfläche Hinzufügen.

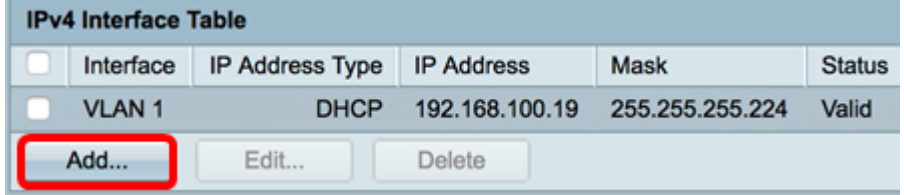

Schritt 2: Klicken Sie im Bereich Interface (Schnittstelle) auf das Optionsfeld des Schnittstellentyps, den Sie mit einer IP-Adresse zuweisen möchten, und wählen Sie dann die entsprechende Schnittstelle aus.

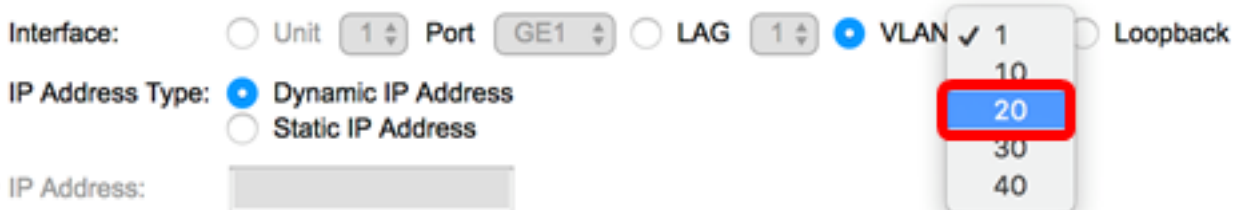

Anmerkung: In diesem Beispiel wird auf VLAN geklickt, und VLAN 20 wird aus der Dropdown-Liste ausgewählt. Um zu erfahren, wie Sie VLANs auf Ihrem Switch konfigurieren, klicken Sie [hier.](https://www.cisco.com/c/de_de/support/docs/smb/switches/cisco-small-business-200-series-smart-switches/smb5097-configure-a-vlan-on-a-switch.html)

Schritt 3: Wählen Sie im Bereich IP Address Type (IP-Adresstyp) die folgenden Optionen aus:

- Dynamische IP-Adresse Die IP-Adresse wird vom DHCP-Server empfangen. Wenn diese Option ausgewählt ist, fahren Sie mit [Schritt 6 fort.](#page-3-0)
- Statische IP-Adresse Die IP-Adresse wird manuell eingegeben. Statische Schnittstellen sind Nicht-DHCP-Schnittstellen, die vom Benutzer erstellt werden.

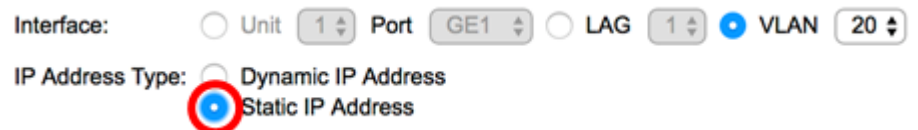

Anmerkung: In diesem Beispiel wird die statische IP-Adresse ausgewählt.

Schritt 4: (Optional) Wenn Statische IP-Adresse ausgewählt ist, geben Sie die IP-Adresse in das Feld IP-Adresse ein.

IP Address Type: O Dynamic IP Address **Static IP Address E** IP Address: 192.168.100.66

Anmerkung: In diesem Beispiel wird 192.168.100.66 verwendet.

Schritt 5: Klicken Sie im Maskenbereich auf ein Optionsfeld, und geben Sie dann die entsprechende Subnetzmaske ein. Folgende Optionen sind verfügbar:

- Netzwerkmaske IP-Maske für diese Adresse.
- *Präfixlänge* Länge des IPv4-Präfix.

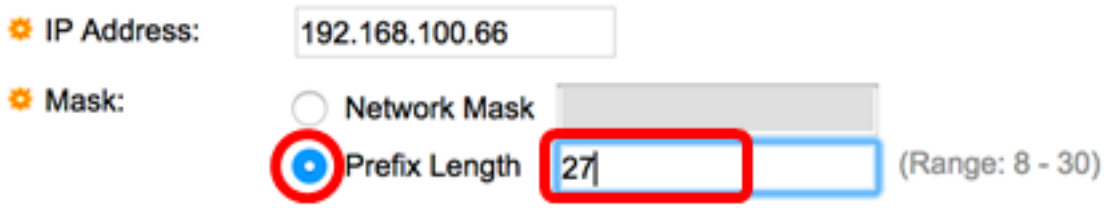

Anmerkung: In diesem Beispiel wird die Präfixlänge ausgewählt, und 27 wird in das entsprechende Feld eingegeben, das ebenfalls der Netzwerkmaske 255.255.255.224 entspricht.

<span id="page-3-0"></span>Schritt 6: Klicken Sie auf Übernehmen und anschließend auf Schließen.

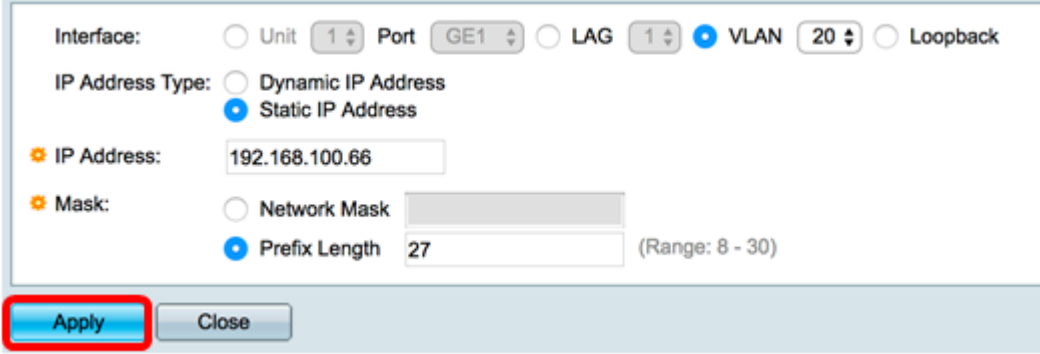

Schritt 7: (Optional) Klicken Sie auf Speichern, um die Einstellungen in der Startkonfigurationsdatei zu speichern.

### cisco MP 48-Port Gigabit PoE Stackable Managed Switch

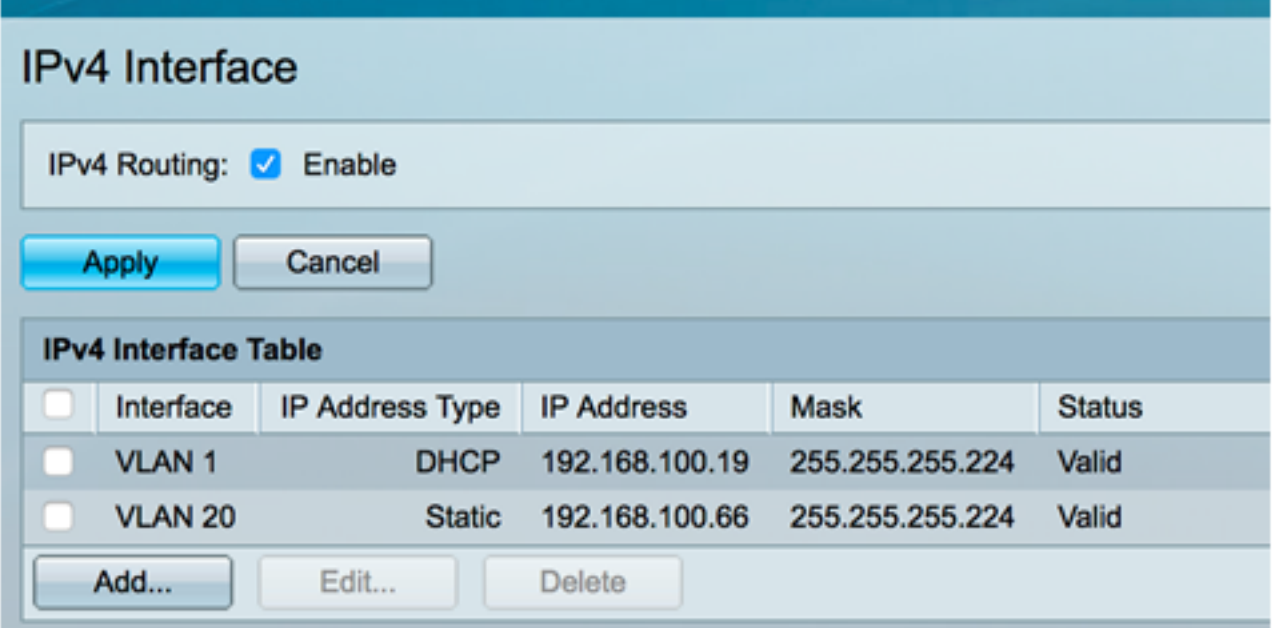

Sie haben die Einstellungen für die IPv4-Verwaltungsschnittstelle jetzt erfolgreich über das webbasierte Dienstprogramm auf Ihrem Switch konfiguriert.

#### Bearbeiten oder Löschen einer IPv4-Verwaltungsschnittstelle

Schritt 1: Um die Schnittstelle zu bearbeiten, aktivieren Sie das Kontrollkästchen des Eintrags, den Sie ändern möchten, und klicken Sie dann auf die Schaltfläche Bearbeiten.

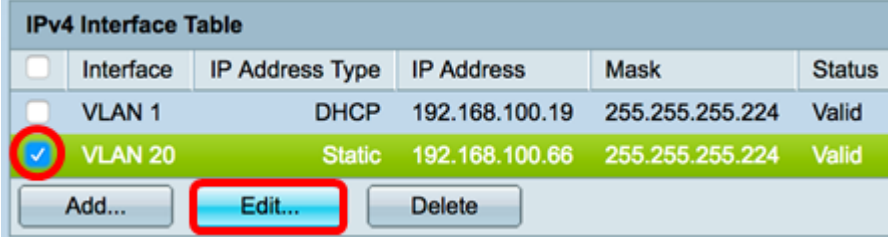

Anmerkung: In diesem Beispiel wird VLAN 20 bearbeitet.

Schritt 2: Aktualisieren Sie die erforderlichen Informationen auf der Seite, und klicken Sie dann auf Übernehmen und Schließen.

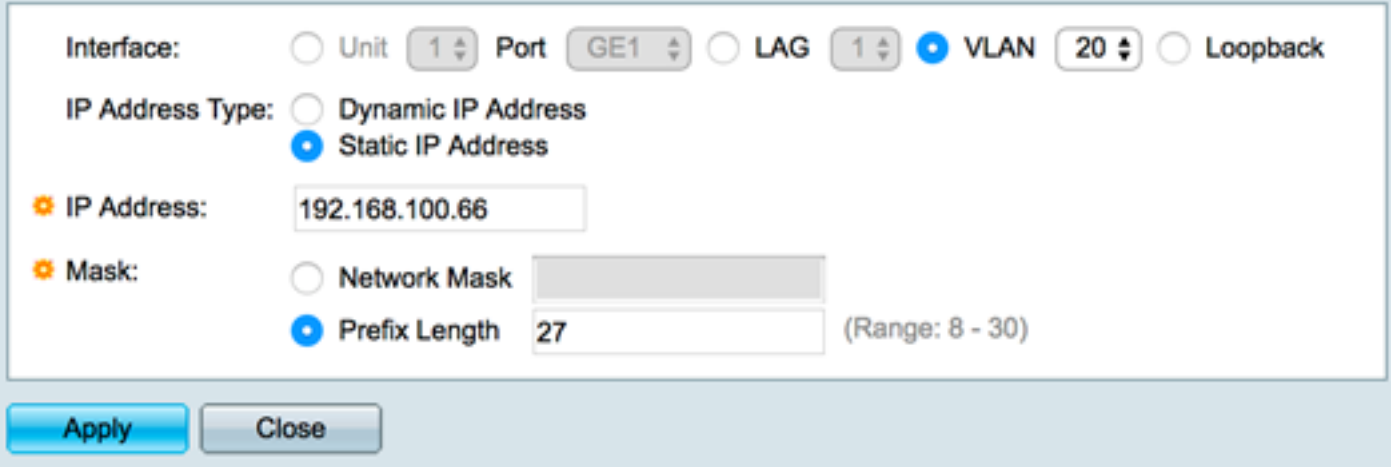

Schritt 3: Um eine Schnittstelle zu löschen, aktivieren Sie das Kontrollkästchen des Eintrags, den Sie ändern möchten, und klicken Sie dann auf die Schaltfläche Löschen.

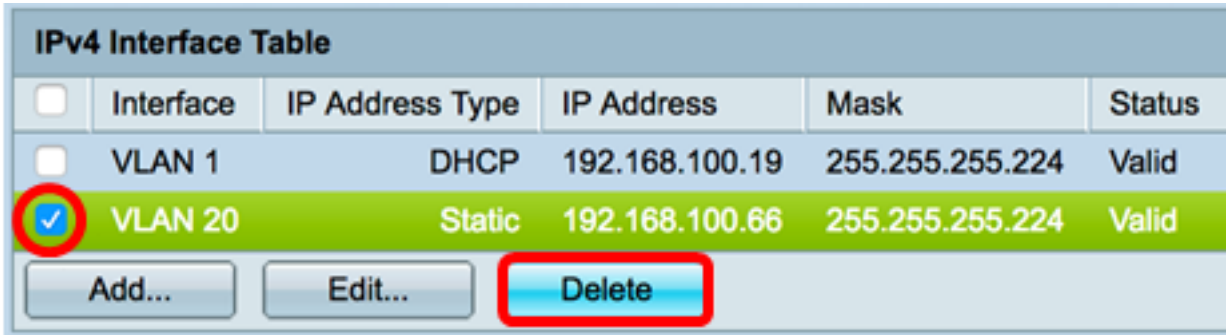

Anmerkung: In diesem Beispiel wird VLAN 20 gelöscht.

Die Seite wird aktualisiert, um anzuzeigen, dass Sie die Schnittstelle gelöscht haben.

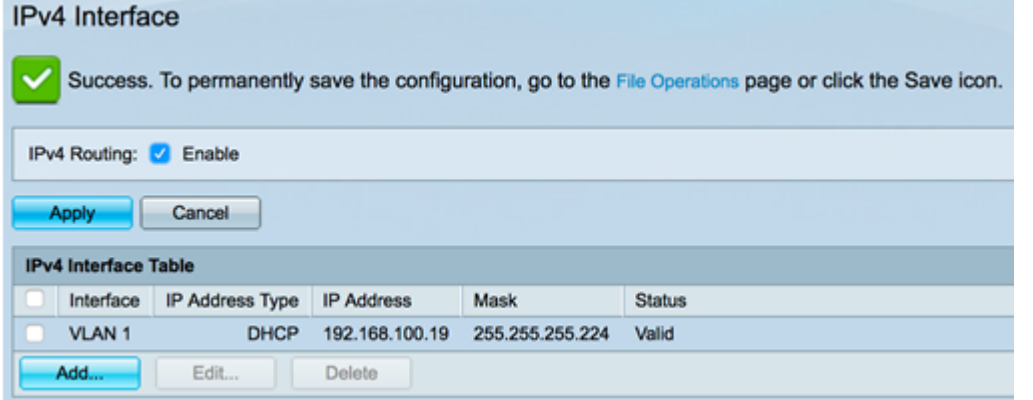

Sie sollten nun über das webbasierte Dienstprogramm eine IPv4-Verwaltungsschnittstelle auf Ihrem Switch erfolgreich bearbeitet oder gelöscht haben.

#### Zugriff auf die IPv4-Verwaltungsschnittstelle

Schritt 1: Um auf das webbasierte Dienstprogramm der Schnittstelle zuzugreifen, geben Sie die IP-Adresse in Ihren Webbrowser ein.

Anmerkung: Stellen Sie sicher, dass Ihr Computer über dasselbe VLAN mit der Switch-Schnittstelle verbunden ist. In diesem Beispiel wird 192.168.100.66 eingegeben.

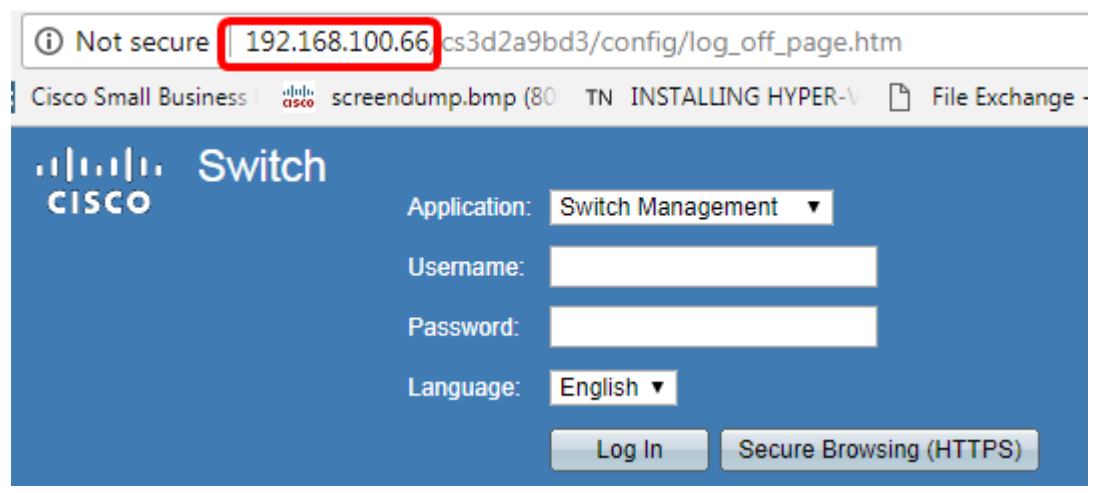

Schritt 2: (Optional) Geben Sie die IP-Adresse des Clients, den Sie verwenden, ein, um auf die CLI der Switch-Schnittstelle zuzugreifen. In diesem Beispiel wird PuTTY verwendet.

Anmerkung: Um zu erfahren, wie Sie über SSH oder Telnet auf eine SMB-Switch-CLI zugreifen, klicken Sie [hier.](https://www.cisco.com/c/de_de/support/docs/smb/switches/cisco-small-business-300-series-managed-switches/smb4982-access-an-smb-switch-cli-using-ssh-or-telnet.html)

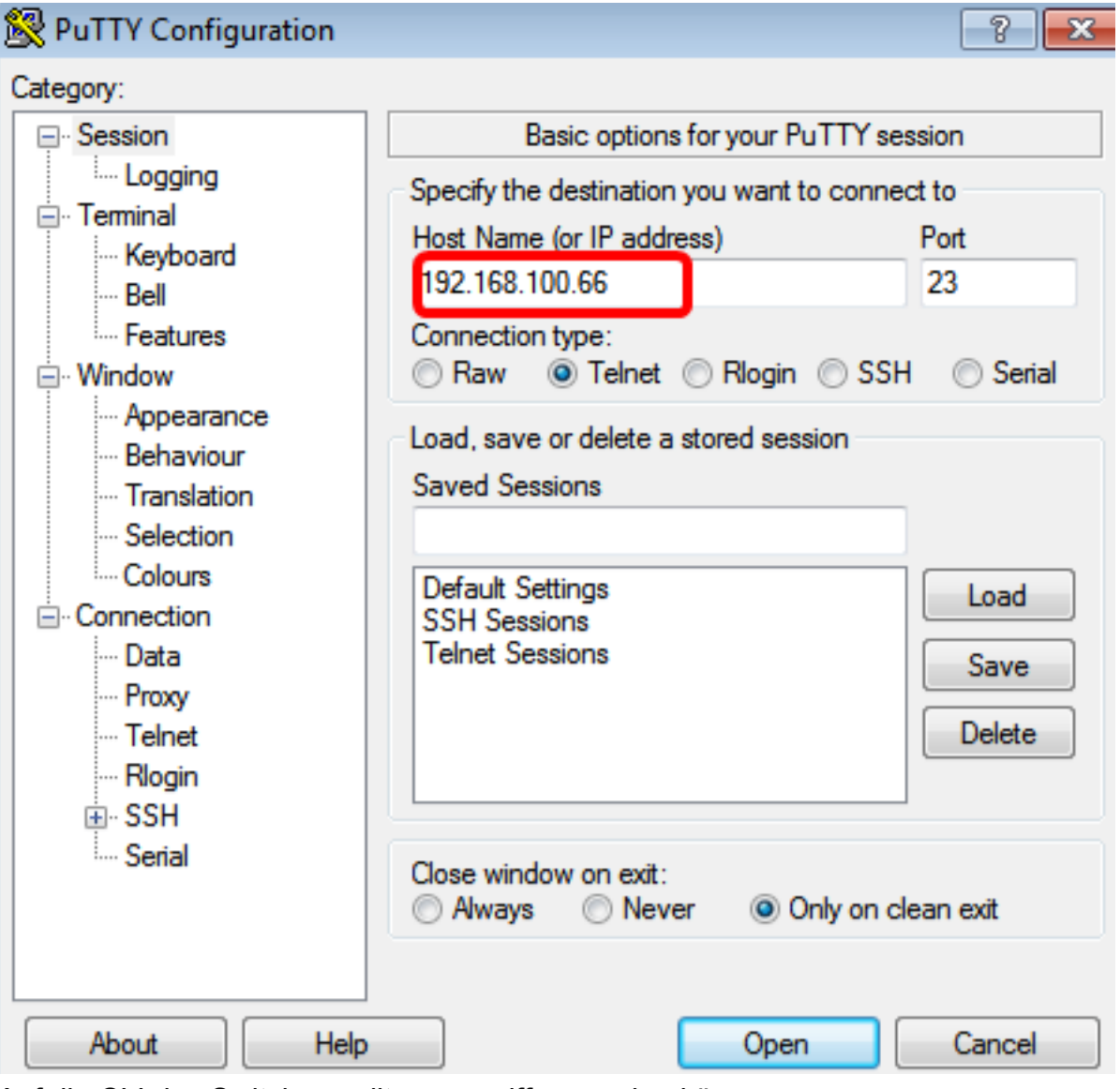

Auf die CLI des Switches sollte zugegriffen werden können.

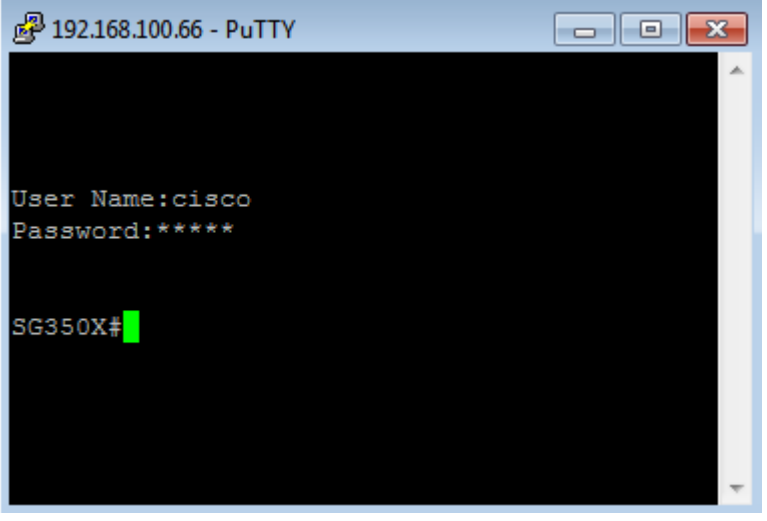

Sie haben jetzt erfolgreich auf die CLI oder das webbasierte Dienstprogramm des Switches über die IPv4-IP-Adresse der Verwaltungsschnittstelle zugegriffen.

Anmerkung: Um zu erfahren, wie zusätzliche IPv4-Routen für das Routing zu nicht direkt angeschlossenen Subnetzen auf dem Switch konfiguriert werden, klicken Sie [hier.](https://www.cisco.com/c/de_de/support/docs/smb/switches/cisco-small-business-300-series-managed-switches/smb3292-configure-ipv4-static-routes-settings-on-a-switch.html)